## ΝΕΟΣ ΤΡΟΠΟΣ ΠΑΡΑΓΓΕΛΙΑΣ ΕΞΕΤΑΣΕΩΝ

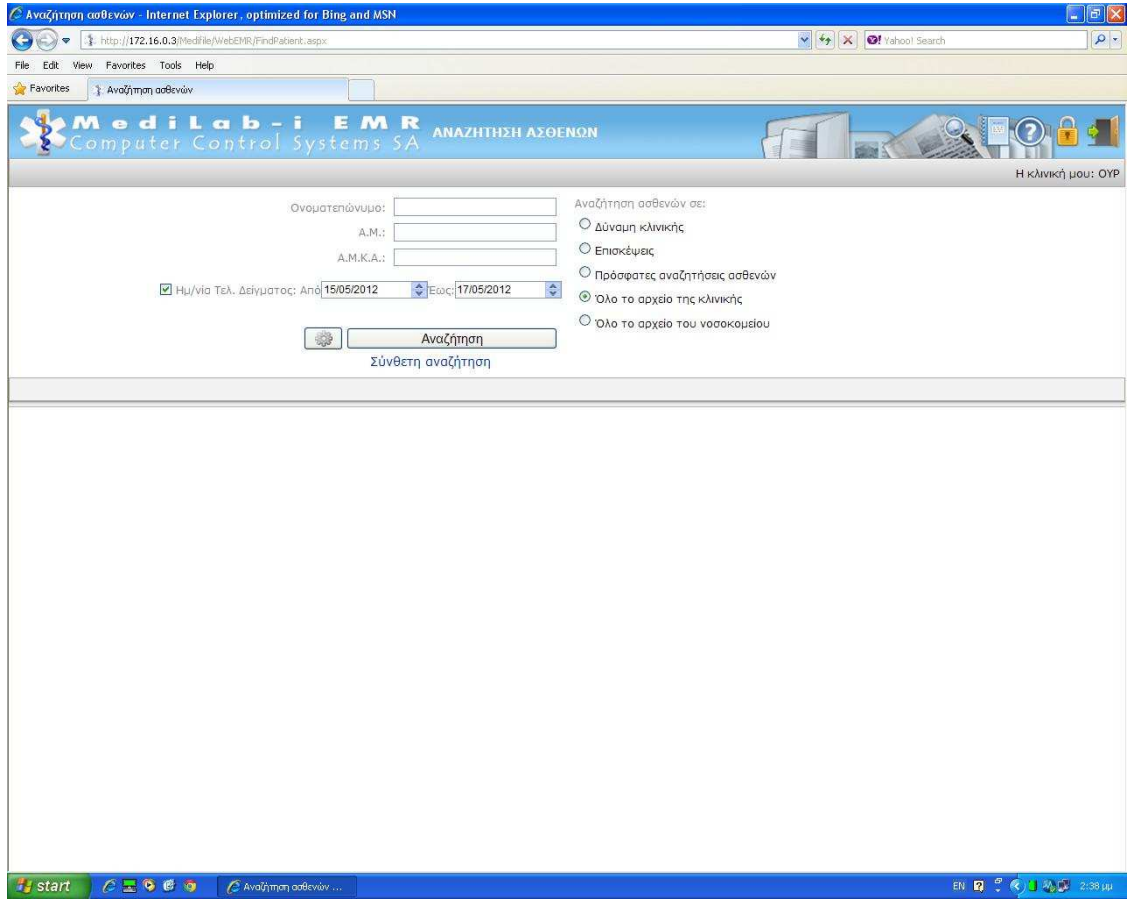

Αναζητάµε και επιλέγουµε τον ασθενή που θέλουµε . Η αναζήτηση καλό είναι να γίνεται µε τον ΑΜ διότι τότε το σύστηµα επικοινωνεί µε το Γρ.Κίνησης και ενηµερώνετε κάθε φορά για τυχόν αλλαγές στα δηµογραφικά στοιχεία του ασθενούς όπως και για την τωρινή Κλινική Νοσηλείας του.

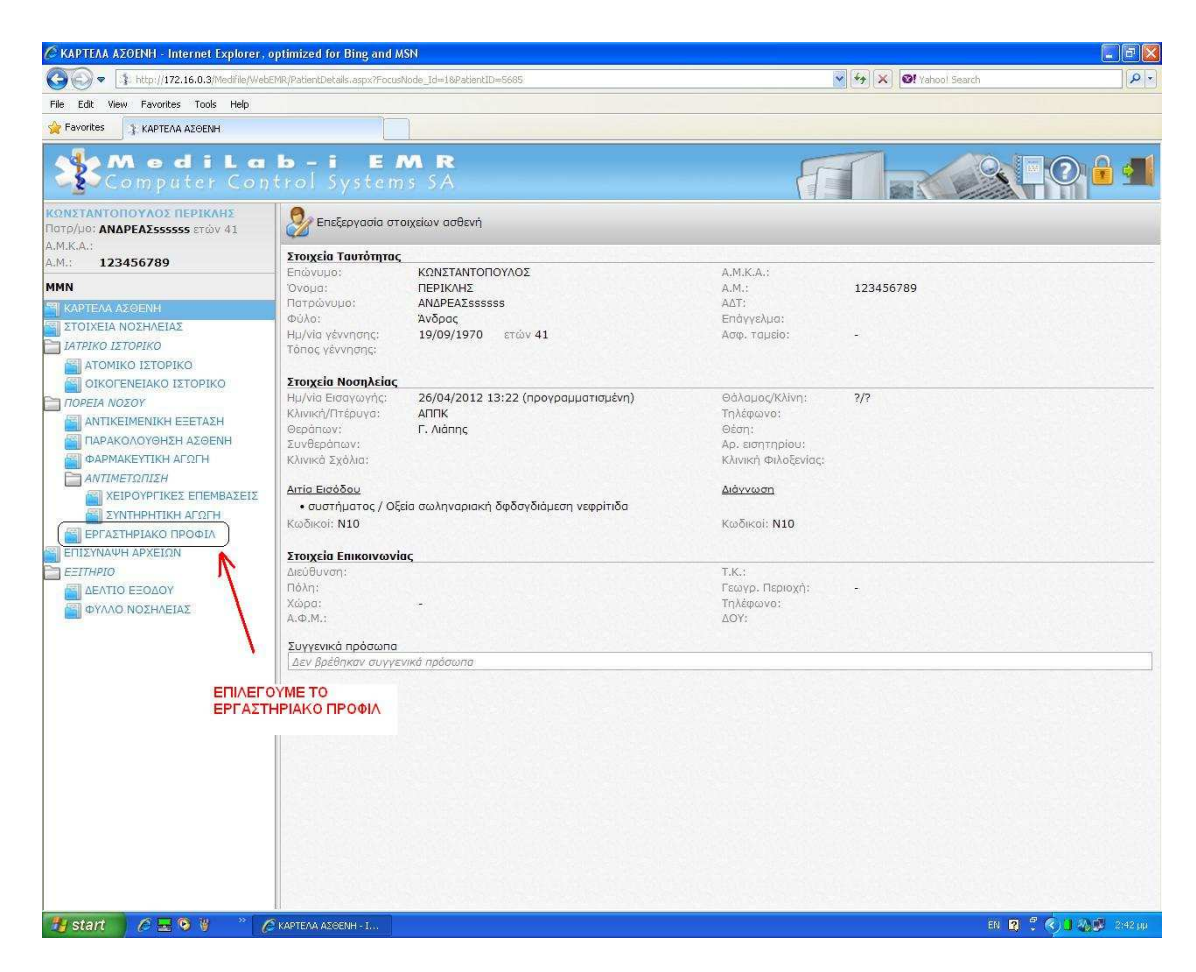

Από το µενού αριστερά επιλέγουµε το "ΕΓΑΣΤΗΡΙΑΚΟ ΠΡΟΦΙΛ".

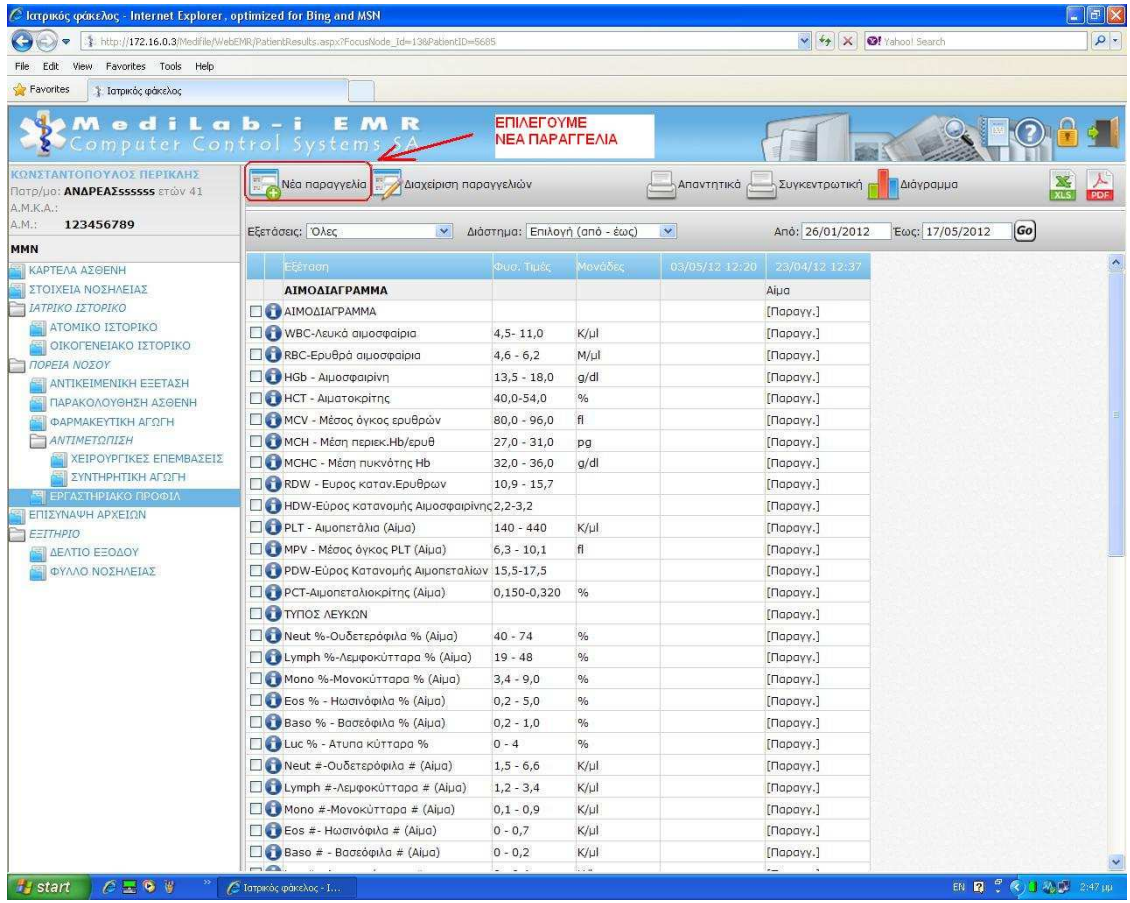

Επιλέγουµε το κουµπί "Νέα Παραγγελία".

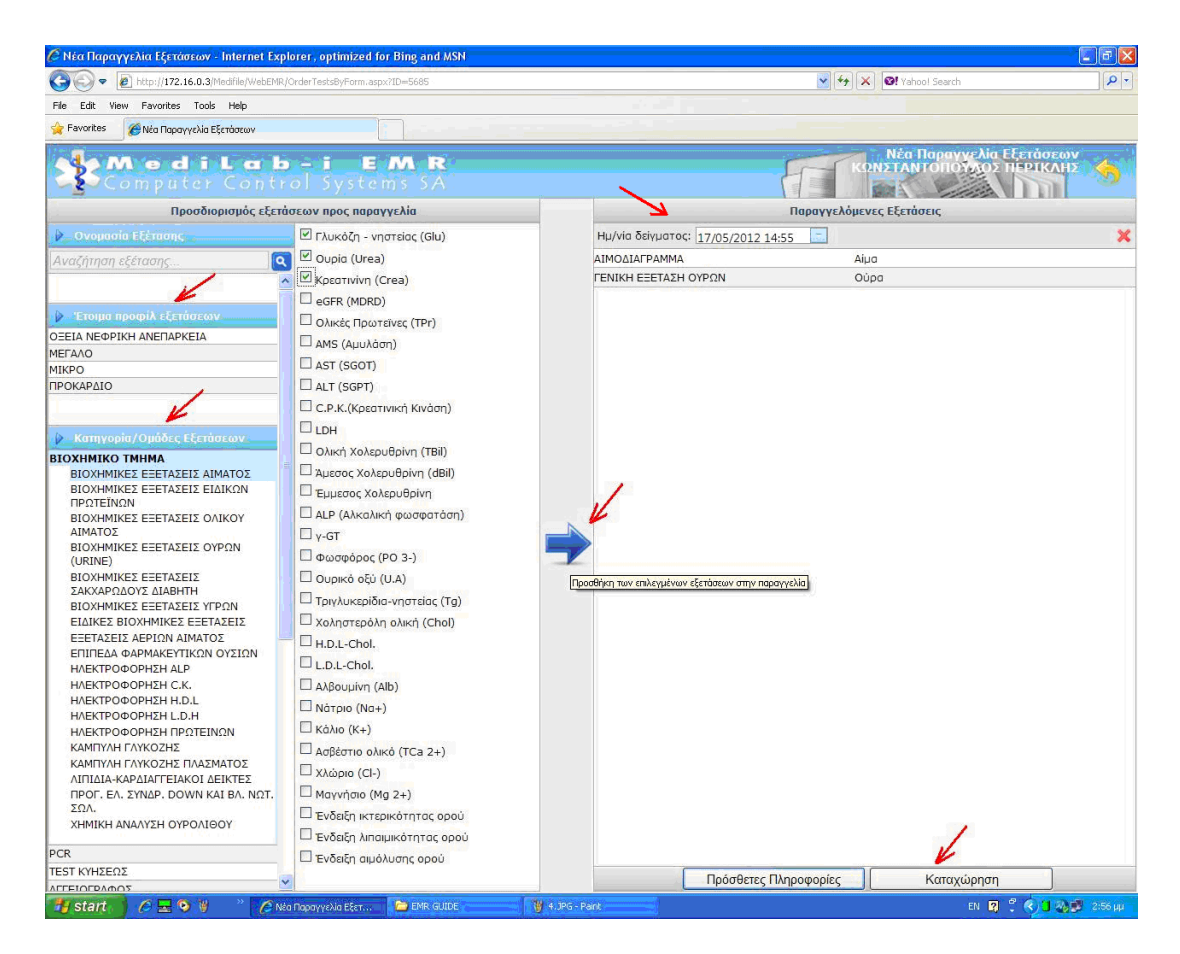

Στο παράθυρο που εµφανίζεται µπορούµε να επιλέξουµε εξετάσεις από:

- 1. Έτοιµα προφίλ εξετάσεων (Σετ εξετάσεων)
- 2. Κατηγορίες/Οµάδες εξετάσεων (Μεµονωµένες εξετάσεις)

όπως φαίνεται παραπάνω.

## *Με το κουµπί «Ηµ.δείγµατος» όπως φαίνεται µε το κόκκινο βέλος επάνω δεξιά είναι σηµαντικό να ορίσουµε την ηµεροµηνία δειγµατοληψίας σε περίπτωση που θέλουµε να πραγµατοποιηθεί σε µεταγενέστερο χρόνο από την στιγµή που συντάσσουµε την παραγγελία.*

Με το βέλος προσθέτουµε τις επιλεγµένες εξετάσεις στην παραγγελία και έπειτα καταχωρούµε µε το αντίστοιχο κουµπί.

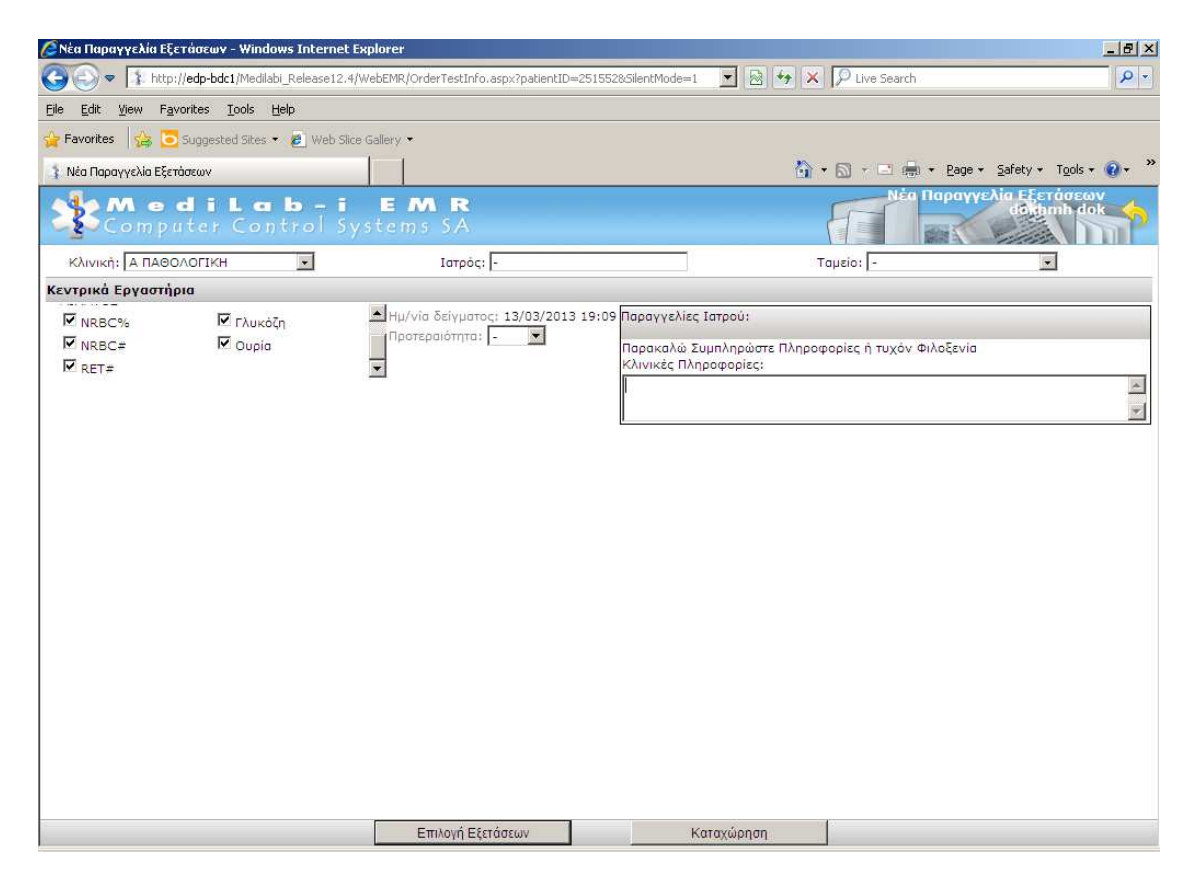

Σε αυτό την οθόνη µπορείτε να συµπληρώσετε κλινικές πληροφορίες , τυχόν κλινική φιλοξενίας και οποιασδήποτε πληροφορίες αφορούν την παραγγελία.

Με το κουµπί καταχώρηση η παραγγελία καταχωρείται στο σύστηµα και εφ' όσον είναι ορισµένο εκτυπώνεται το παραπεµπτικό και ετικέτα barcode .

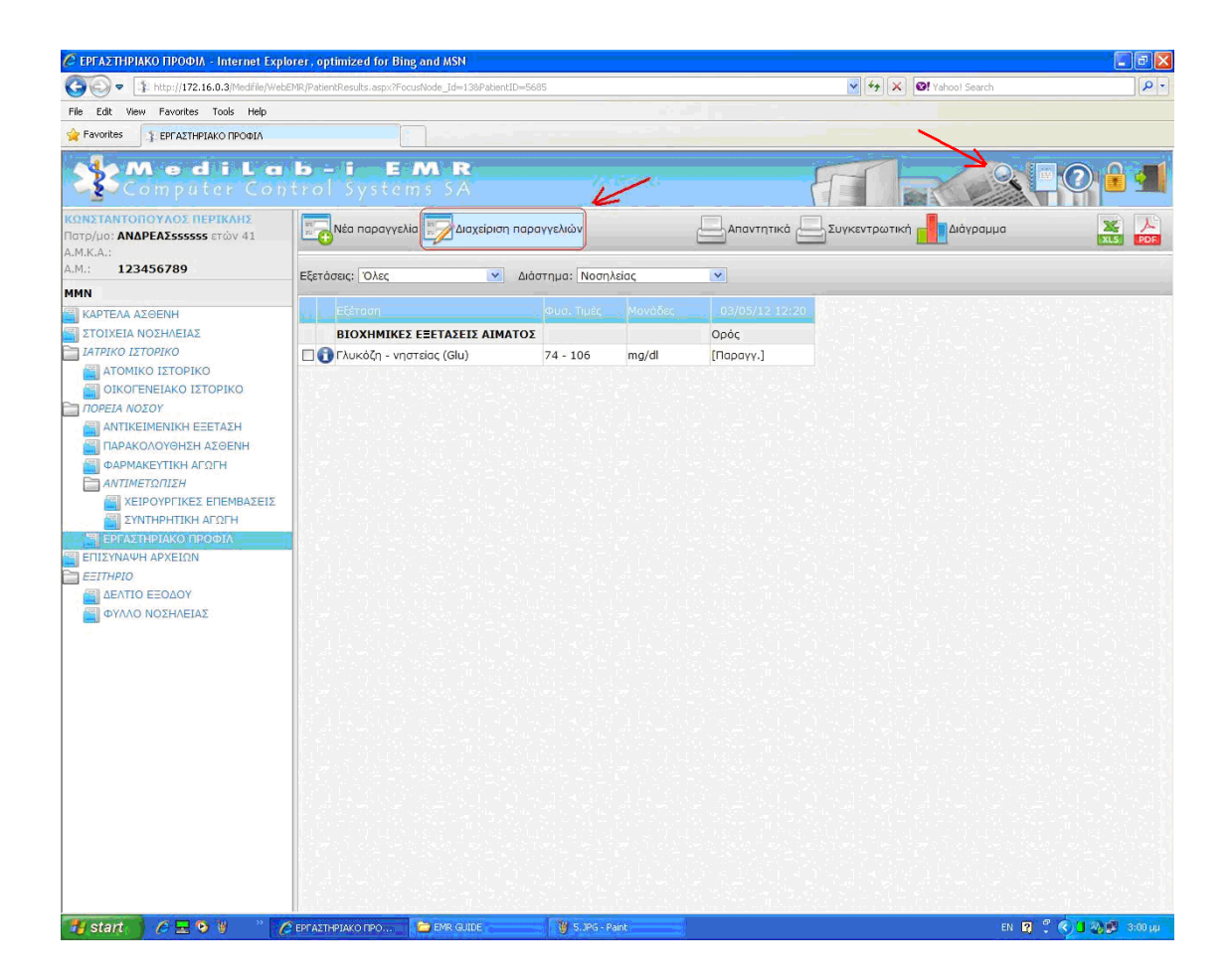

Από την επιλογή "∆ιαχείριση παραγγελιών" µπορούµε να διαγράψουµε την/τις παραγγελία/ες , να ξανατυπώσουµε barcode ή να ξανατυπώσουµε παραπεµπτικό.

Για να αναζητήσουµε τον επόµενο ασθενή πατάµε τον «φακό» που βρίσκεται επάνω δεξιά , όπως δείχνει το κόκκινο βέλος στην πιο πάνω εικόνα.

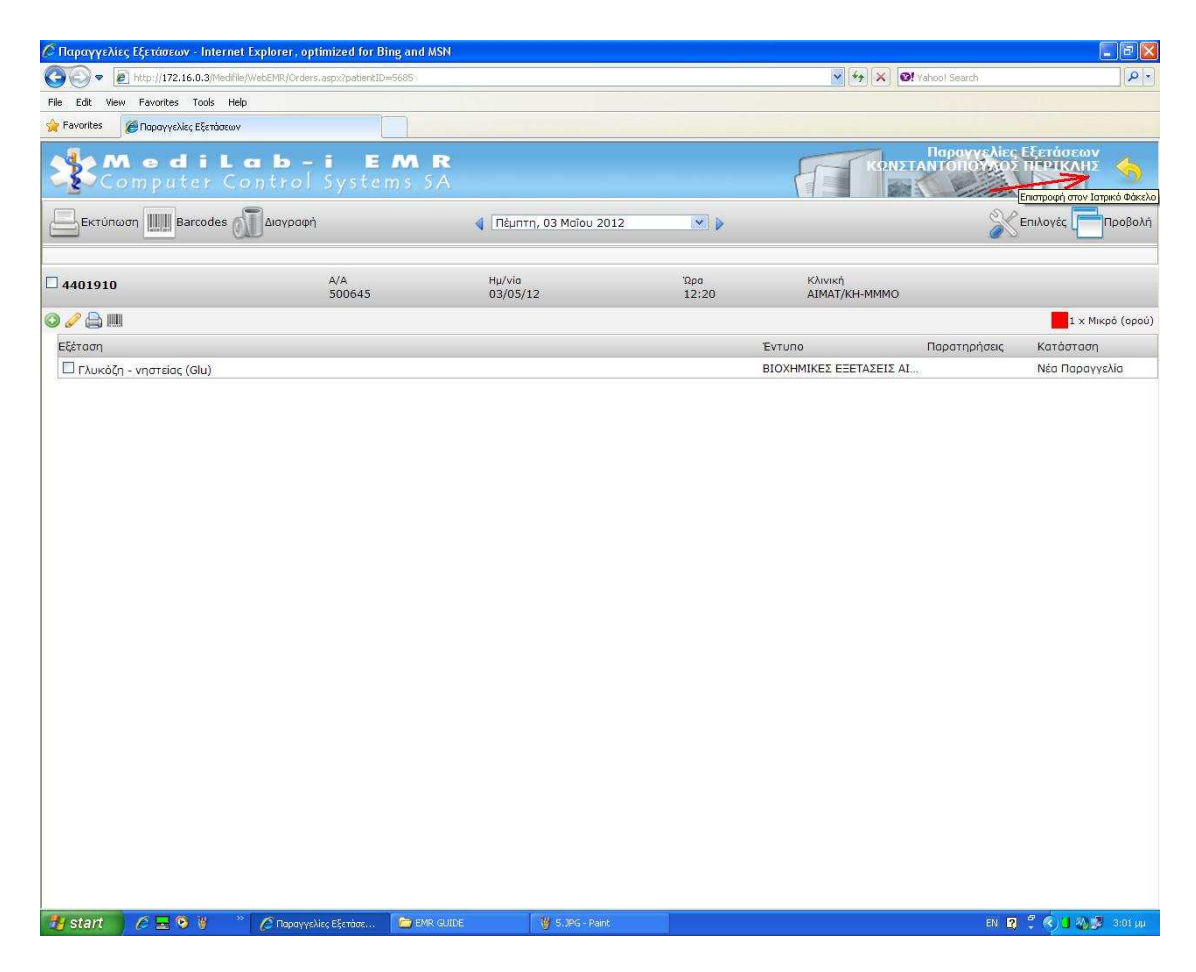

Για να επιστρέψουµε στην προηγούµενη οθόνη κάνουµε κλικ στο πάνω δεξιό µέρος της οθόνης όπως φαίνεται παραπάνω.